# Zoom 研修会参加の手引き 2

## スピーカー、マイク、カメラの選択と、名前の変更の仕方

#### (1) スピーカーとマイクの選択

「スピーカーから音が聞こえない」「マイクが声を拾わない」ときは、使用 したいスピーカー・マイクが設定で選択されていないことがあります。

**O** bincriot  $0 - x$  $-2$  contrases  $\mathbb{R}$  . All  $\mathbb{R}$  is the set of  $\mathbb{R}$ 

Zoom 研修会の画面からスピーカー・マイクを選択する画面に移動します。

画面左下『ミュート』または『ミュートの解除』右横の『∧』を左クリッ クします。

次の画面が開きます。

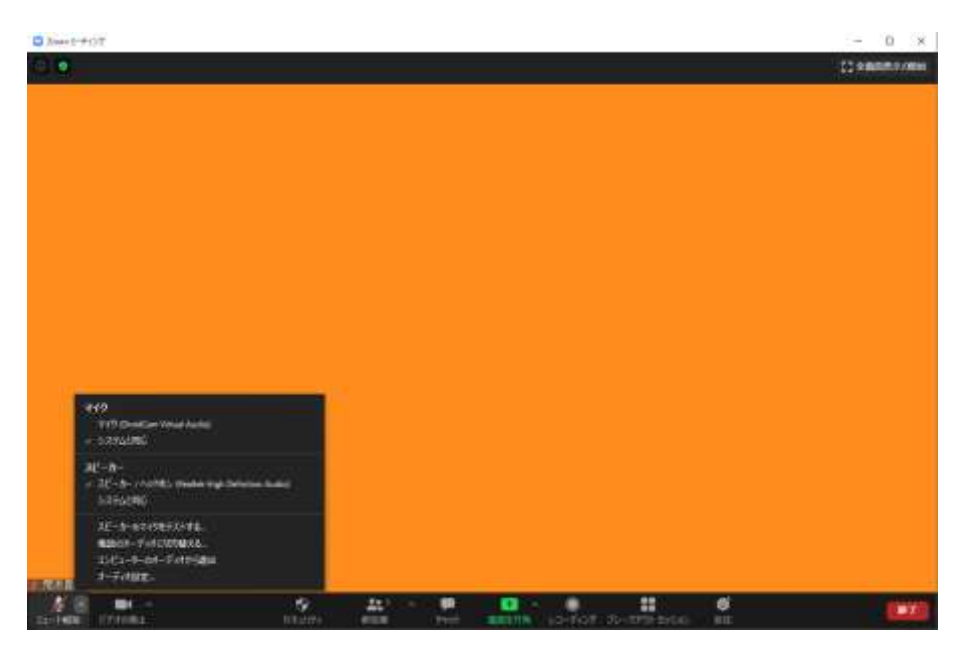

「マイク」と表示された行の下に並んでいるのが、あなたのパソコンに設 定されているマイクの一覧です。また、「スピーカー」と表示された行の下 に並んでいるのが、設定されているスピーカーの一覧です。レ点が付いて いるのが現在選択されているスピーカーとマイクです。ここはこのままに しておきます。

下から 4 行目の『スピーカー&マイクをテストする』を左クリックすると 次の画面が開きます。

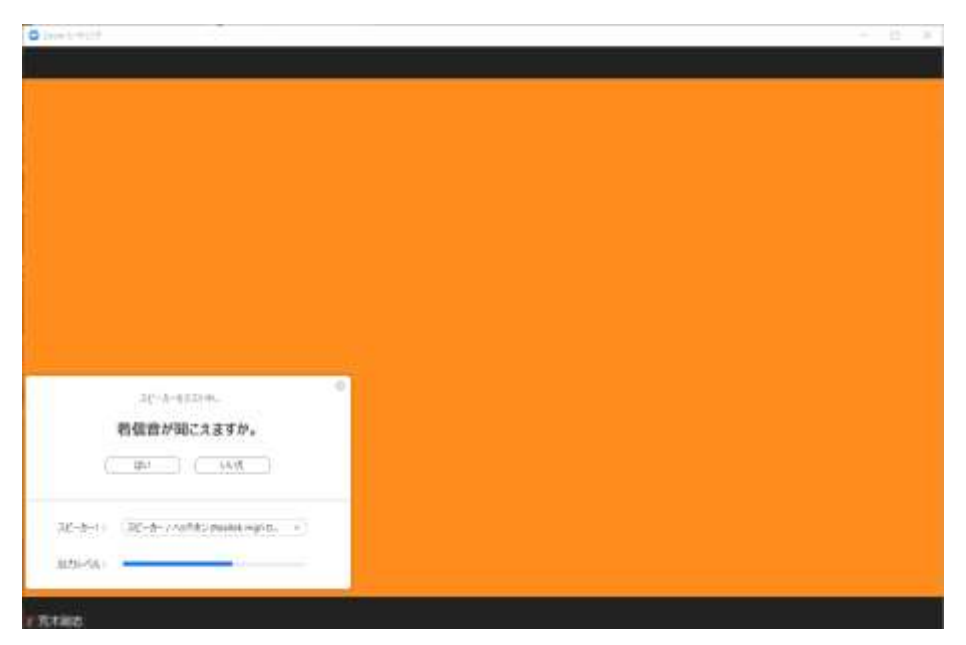

使用したいスピーカーから着信音が聞こえれば『はい』を左クリック、聞

こえなければ『いいえ』を左クリックします。(出力レベル右の青いバーは 着信音が出力されていることを示しています)

『いいえ』を左クリックした場合は、他に設定されているスピーカーに自 動的に切り替わります。スピーカーから着信音が聞こえれば『はい』を左 クリック、聞こえなければ『いいえ』を左クリックします。

設定されているスピーカー全てに切り替えても着信音が聞こえない場合は、 パソコンとスピーカーの接続やスピーカー本体の電源スイッチなどを確認 してから、再度テストしてください。

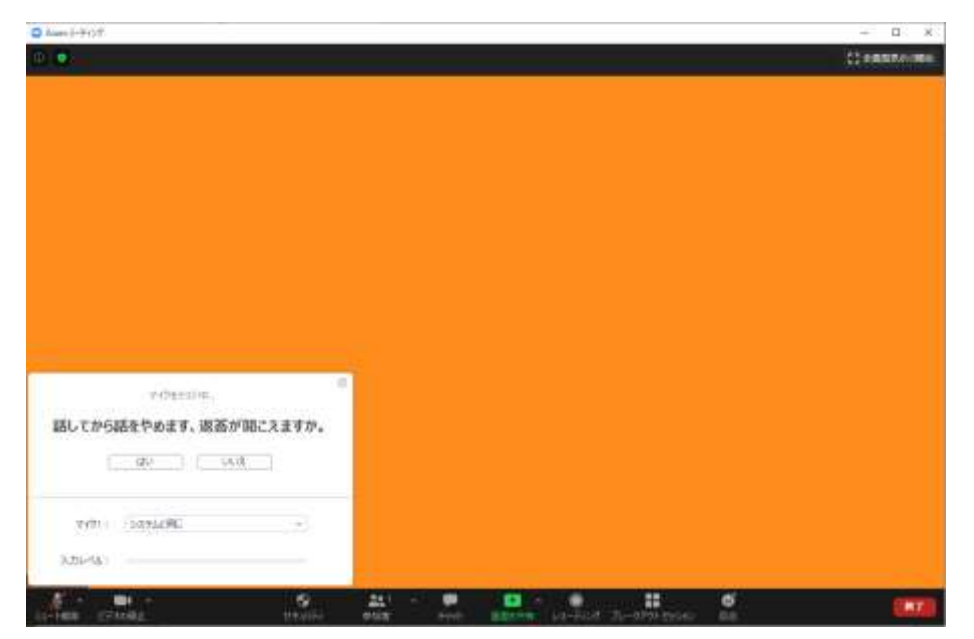

『はい』を左クリックすると、マイクのテストに移ります。

使用したいマイクに向かって話すとその声が録音されて、話をやめると自 動的に声が再生されます。(マイクが声を拾っていれば、入力レベル右に青 いバーが示されます)

再生された声がスピーカーから聞こえれば『はい』を左クリック、聞こえ なければ『いいえ』を左クリックします。

『いいえ』を左クリックした場合は、他に設定されているマイクに自動的 に切り替わります。もう一度使用したいマイクに向かって話をして、スピ ーカーから声が聞こえれば『はい』を左クリック、聞こえなければ『いい え』を左クリックします。

設定されているマイク全てに切り替えても声が拾えない場合は、パソコン とマイクの接続やマイク本体の電源スイッチなどを確認してから、再度テ ストしてください。

『はい』を左クリックすると、次の画面に移ります。

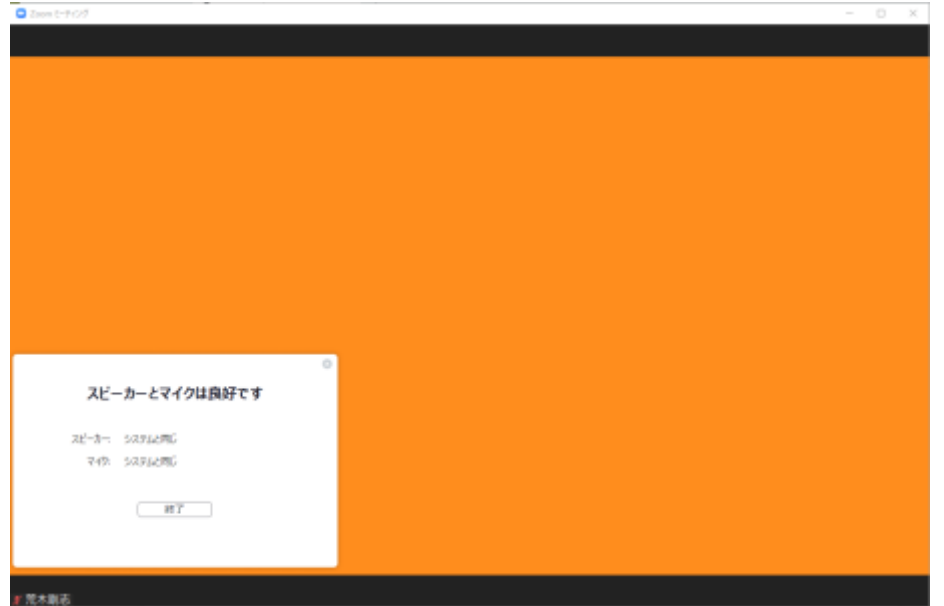

『終了』を左クリックして研修会に戻ります。

#### (2)カメラの選択

「自分の映像が出ない」ときは、ビデオ(カメラ)に切り替わっていない ときや、使用したいカメラが設定で選択されていないことがあります。

Zoom 研修会の画面から設定を変更していきます。

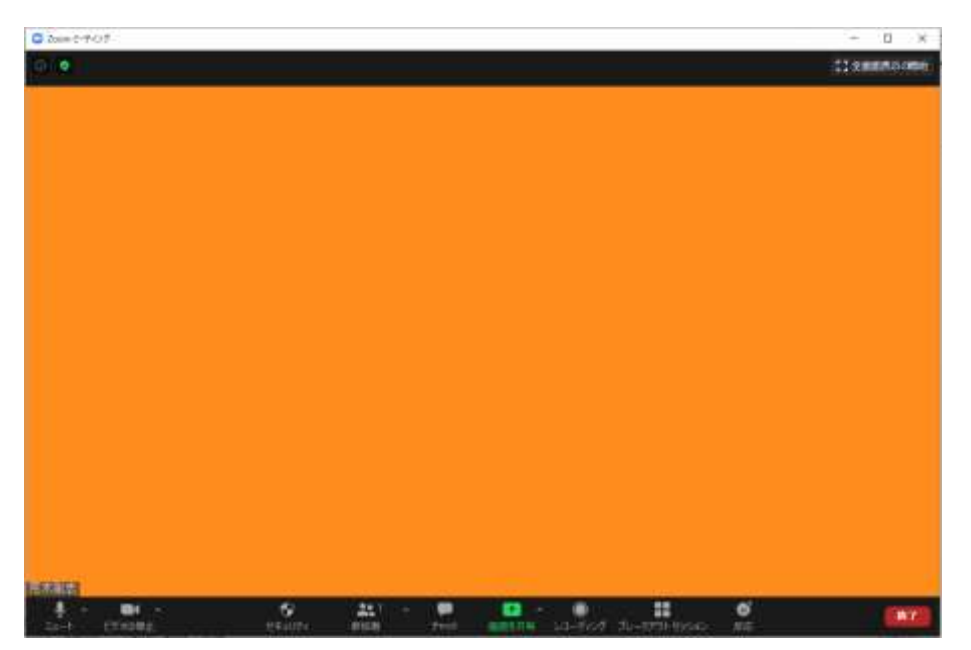

画面左下のビデオのアイコンが『ビデオの開始』になっているときは、左 クリックして『ビデオの停止』にしてください。

『ビデオの停止』になっていても映像が表れないときは、『ビデオの停止』 右横の『∧』を左クリックします。

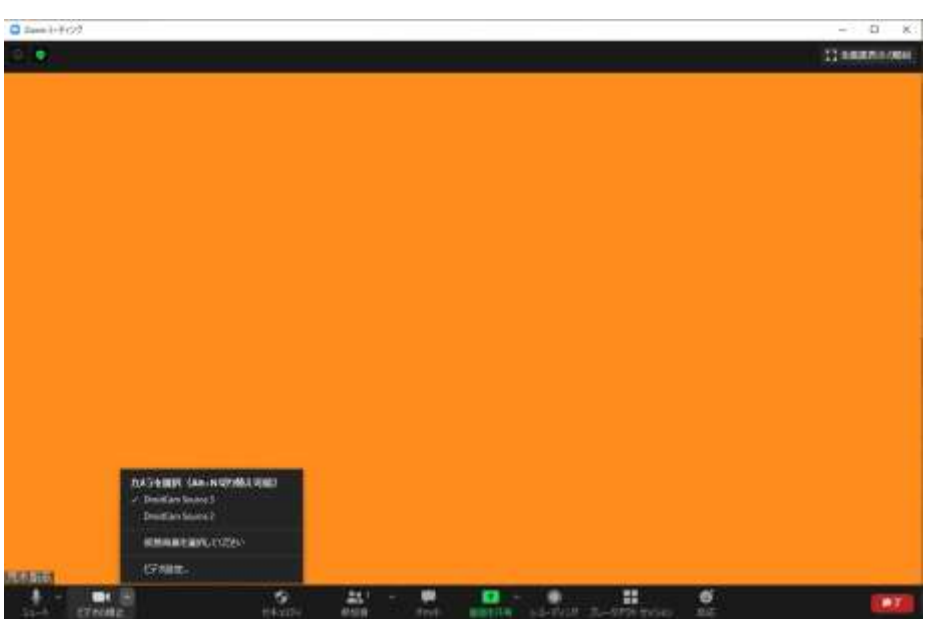

次の画面が開きます。

「カメラを選択」と表示された行の下に並んでいるのが、あなたのパソコ ンに設定されているカメラの一覧です。レ点が付いているのが現在選択さ れているカメラです。

カメラの一覧から別のカメラ名を左クリックすると、カメラが切り替わり ます。

設定されているカメラ全てで映像が表れない場合は、パソコンとカメラの 接続やカメラ本体の電源スイッチなどを確認してから、再度テストしてく ださい。

#### (3)名前の変更

研修会では名前で出席を確認しますので、必ず本名(漢字、フルネーム) で参加してください。

### (Windows パソコンの場合)

Zoom 研修会画面上部のご自身の顔の小画面にカーソルを持っていって右ク リックすると、

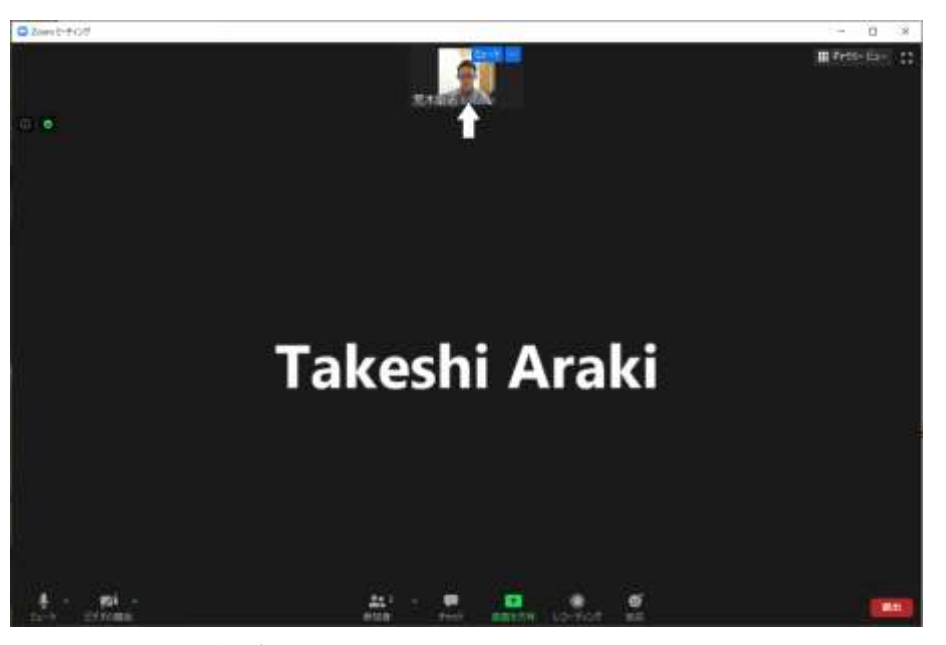

メニューの一覧が表れます。

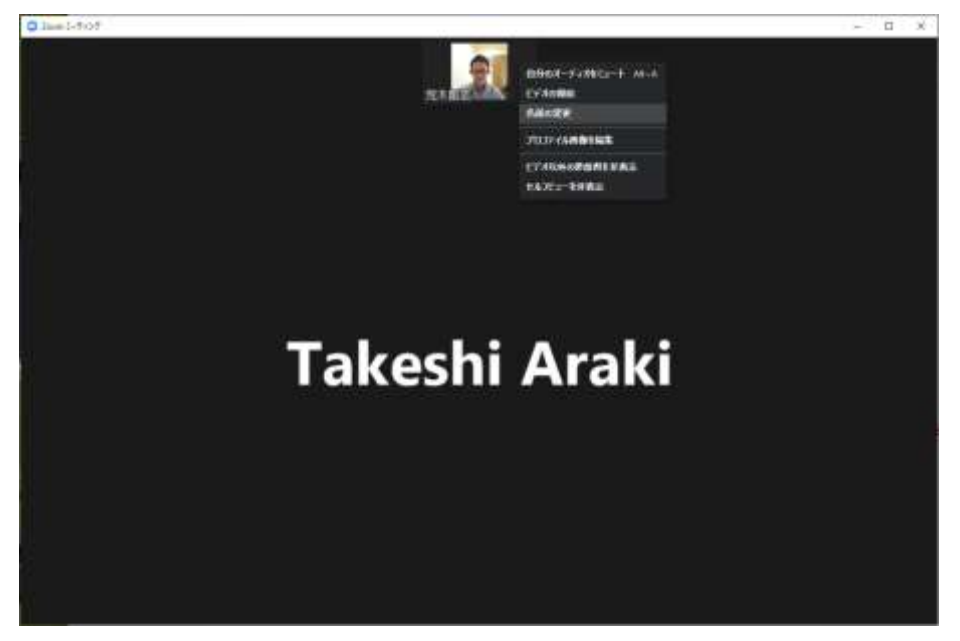

上から3つ目の『名前の変更』を左クリックすると、名前の入力画面が表 れます。

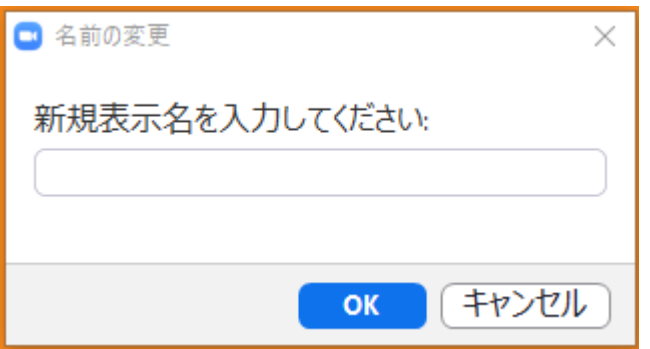

本名(漢字、フルネーム)を入力して『OK』を左クリックすると、名前 の変更が完了します。

#### (スマートフォンの場合)

Zoom 研修会の画面から名前を変更する画面に移動します。

研修会画面をタッチすると、アイコンが表れます。

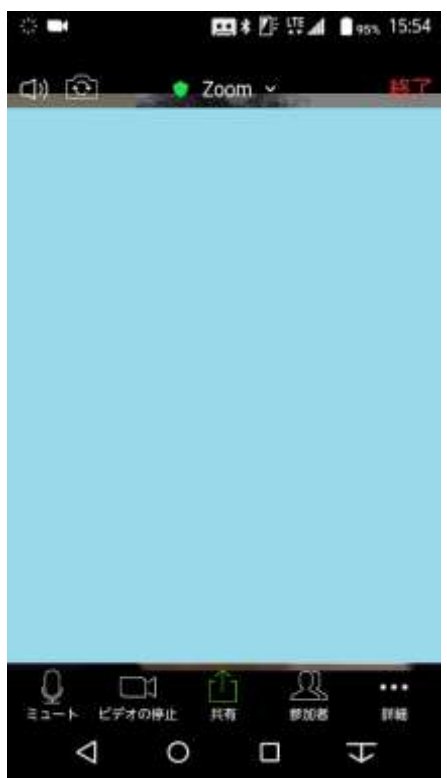

画面下の『参加者』をタッチすると、参加者の一覧が表れます。

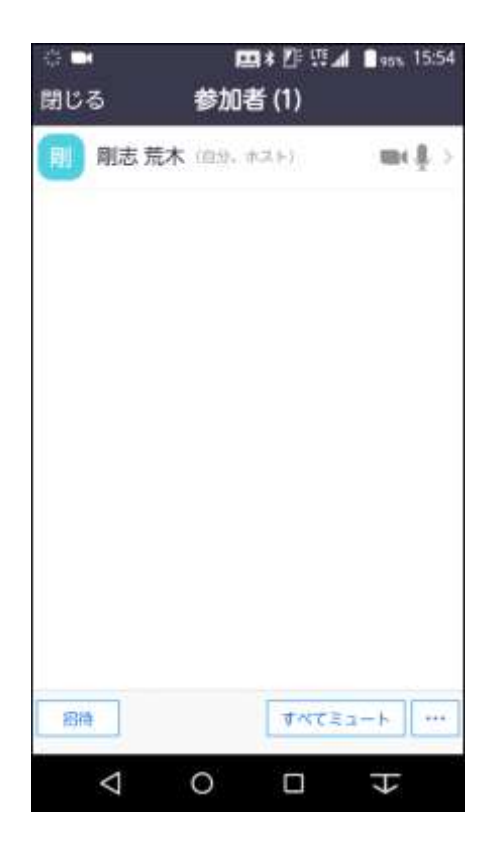

あなたの名前をタッチすると、名前の変更画面が表れます。

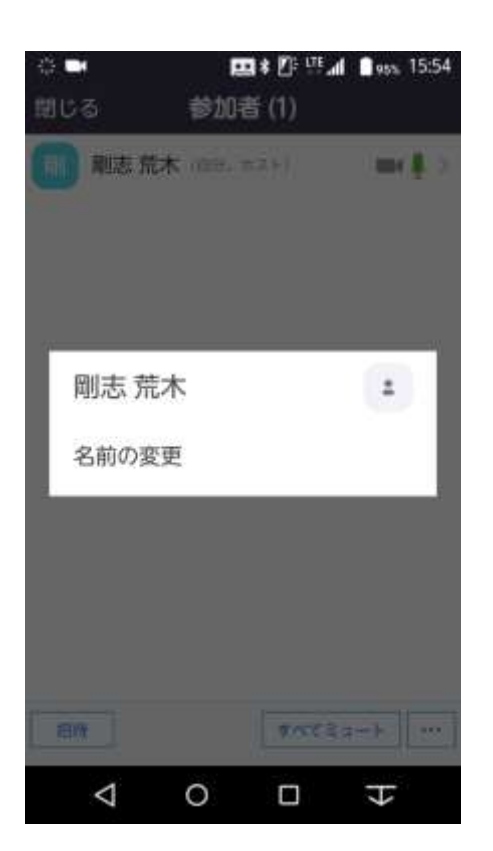

『名前の変更』をタッチすると、次に名前の入力画面が表れます。

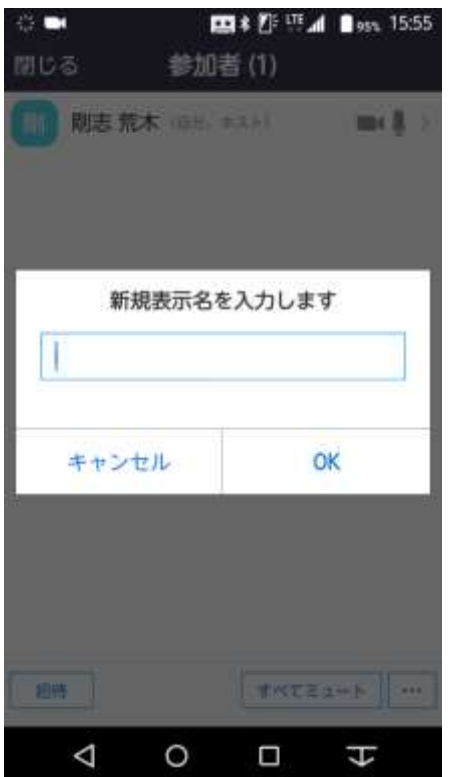

本名(漢字、フルネーム)を入力して『OK』をタッチすると、名前の変 更が完了します。

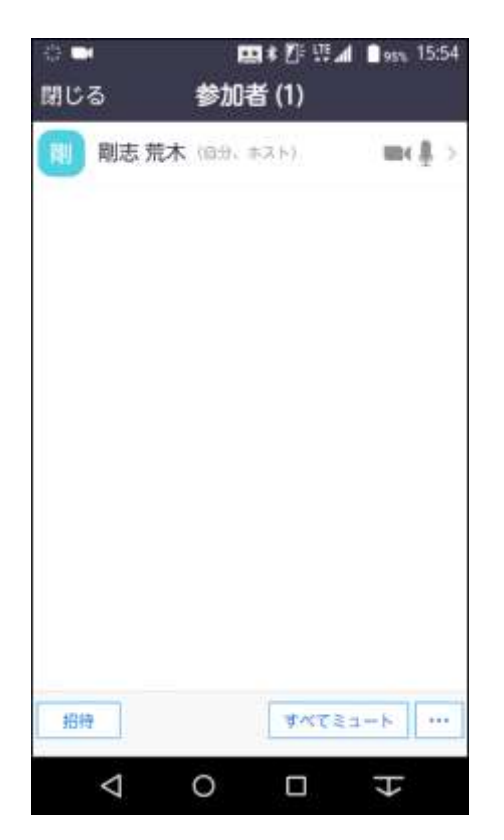

左上『閉じる』をタッチすると研修会画面に戻れます。